# **Visit Huntington Beach Partner Portal Training Guide How to Update Your Business Amenities**

#### **Where to access the Partner Portal:**

[https://SurfCityUSA.Extranet.SimpleviewCRM.com/login/](https://surfcityusa.extranet.simpleviewcrm.com/login/)

You can also access this link at the bottom of any page on SurfCityUSA.com by clicking "**Partner Portal Login**".

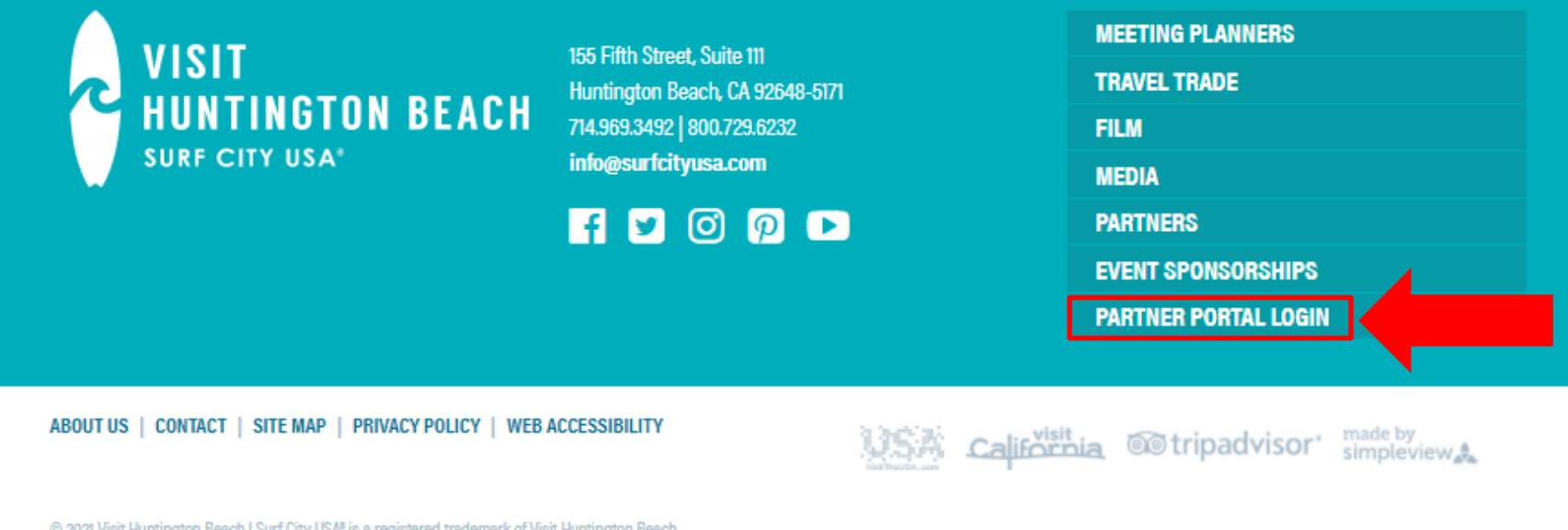

@ 2021 Visit Huntington Beach | Surf City USA® is a registered trademark of Visit Huntington Beach

## **Don't know your login info?**

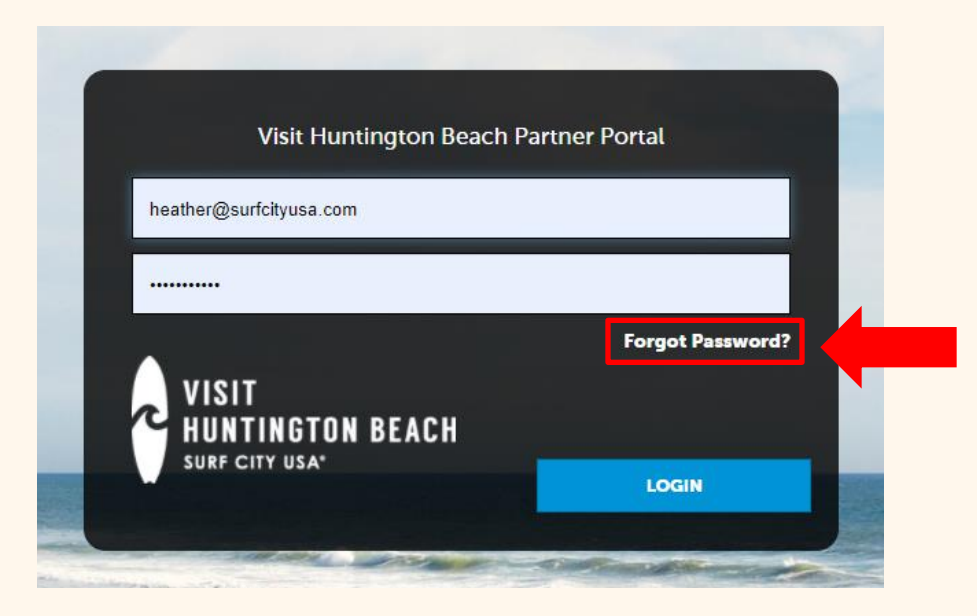

Try using the "**Forgot Password**" option to have your password reset and emailed to you. If you don't know the email account that was used to create your account, email [Heather@SurfCityUSA.com](mailto:Heather@SurfCityUSA.com) for assistance.

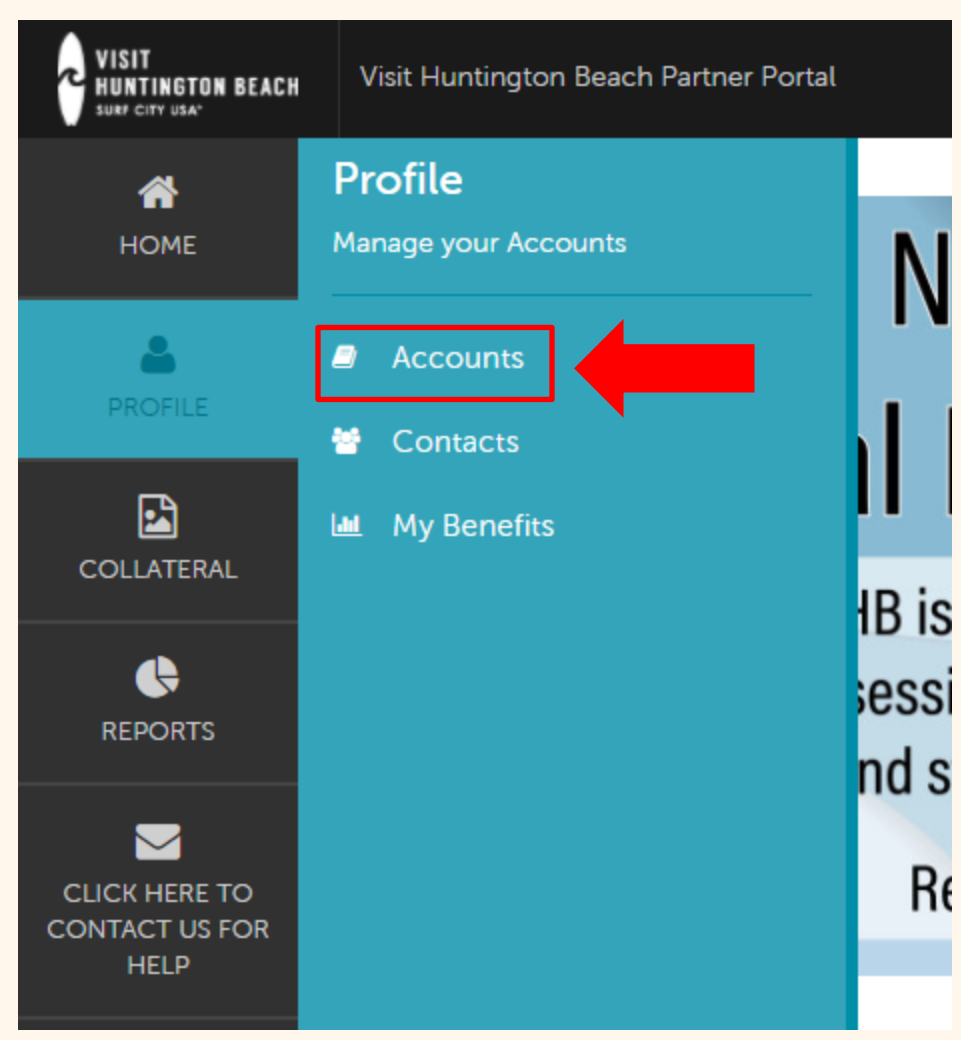

#### **Business Amenities**

Your business listing on SurfCityUSA.com includes a section called "Features", which displays the type of amenities available at your business.

Examples of amenities include whether your store is located in an indoor or outdoor mall, if your restaurant offers a kids menu, and what COVID-19 safety precautions your business is taking.

To update your amenities, navigate to **Profile** then click **Accounts**.

## **Update Your Amenities**

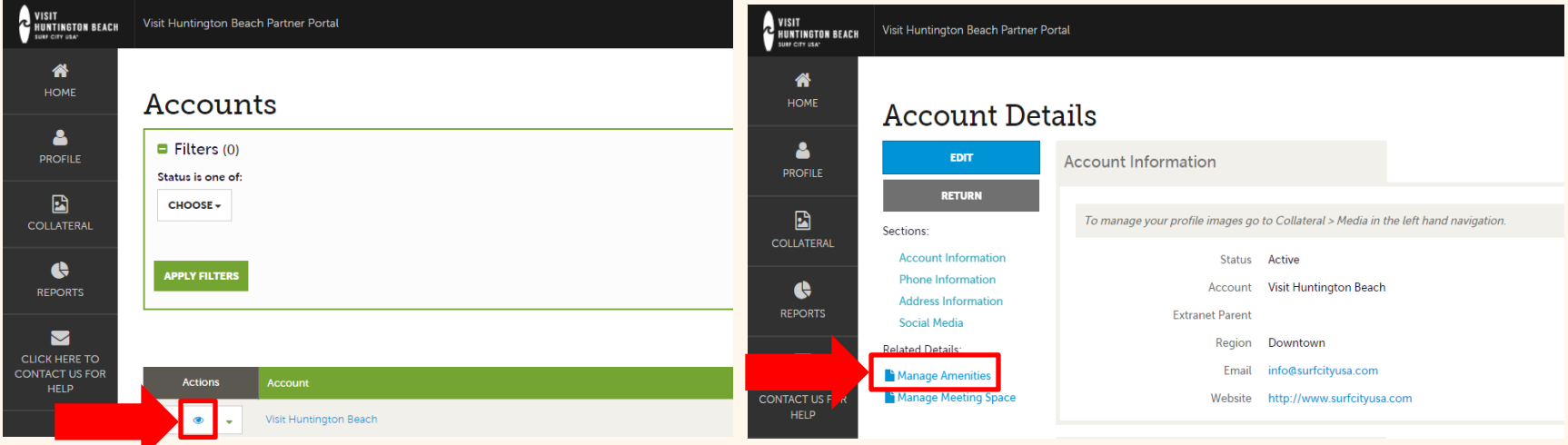

In the Accounts screen under Actions, click the **blue eye icon** for your account. This will take you to the Account Details screen. Then click **Manage Amenities** under Related Details.

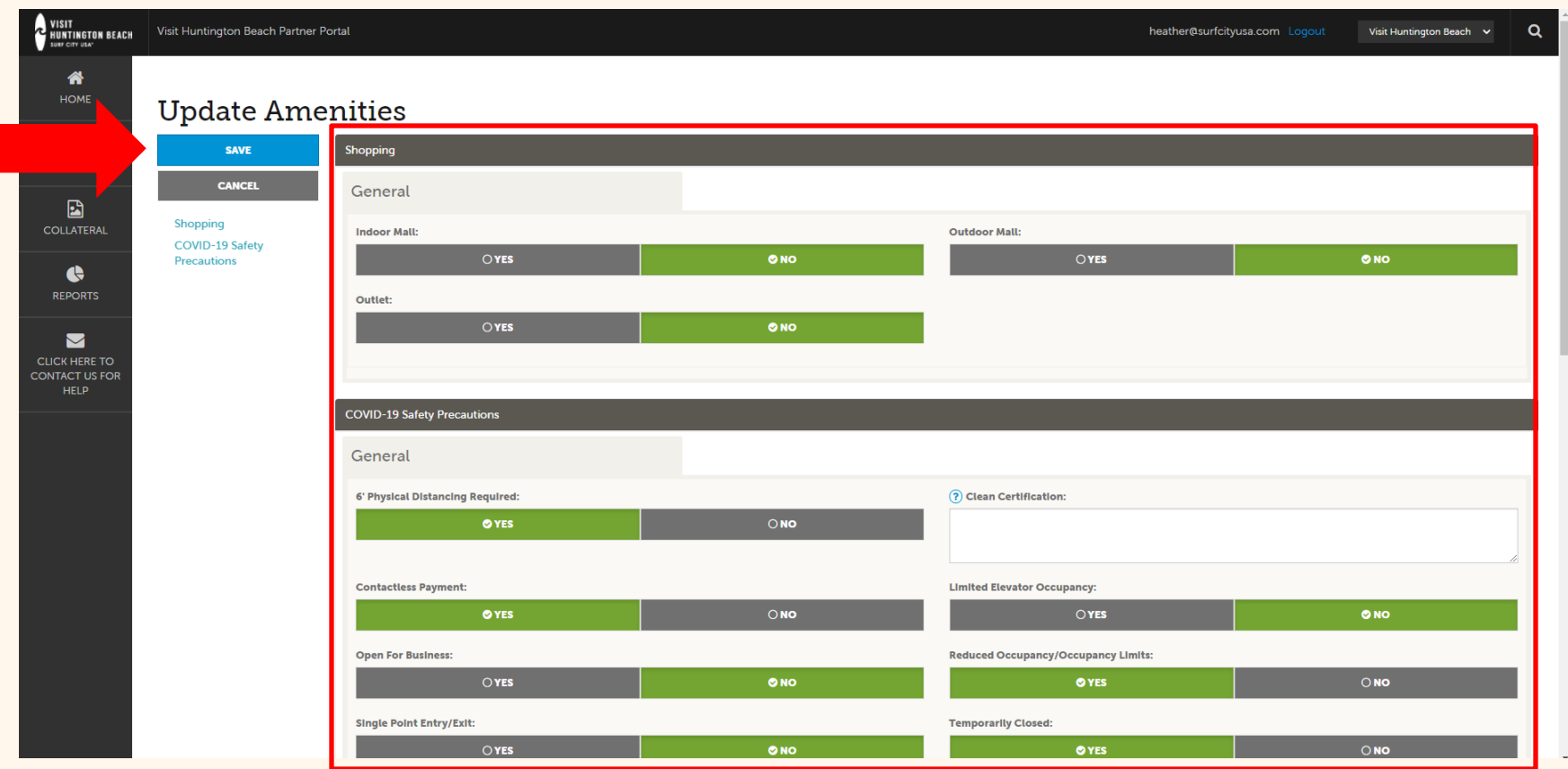

Depending on the type of business you have, you may see different features on this screen. Toggle between the **YES and NO buttons** to answer each question about your business. Make any necessary changes and click the blue **SAVE** button when you are finished.

**Questions? Contact [Heather@SurfCityUSA.com.](mailto:Heather@SurfCityUSA.com)**